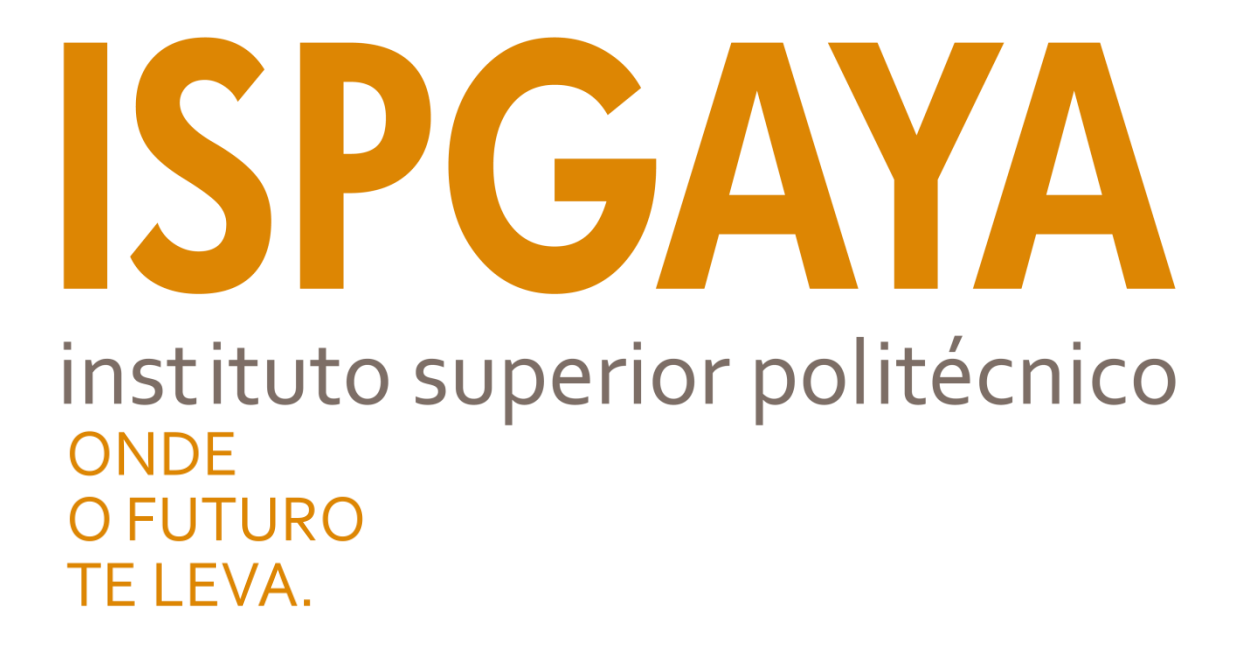

# **Tutorial de configuração de rede** *Wireless* **ISPGayaRadius**

### **Índice**

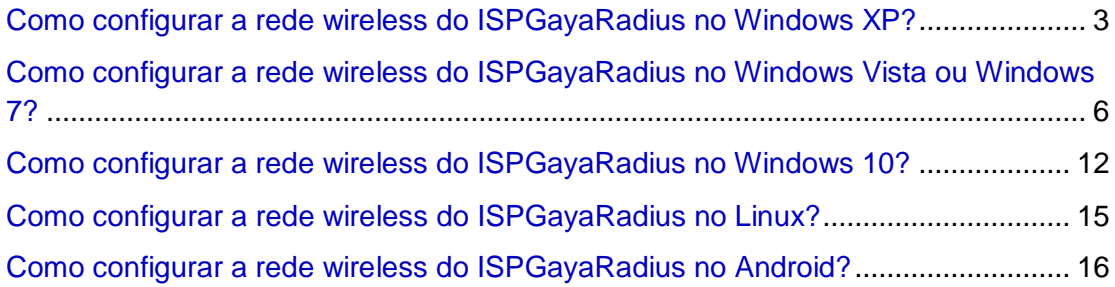

### <span id="page-2-0"></span>**Como configurar a rede wireless do ISPGayaRadius no Windows XP?**

1. No ícone das redes que se encontra no canto inferior direito, clique com o botão (esquerdo) do rato e visualiza a seguinte janela. Ligue-se a rede "ISPGayaRadius" e em seguida selecione a opção "Alterar definições avançadas".

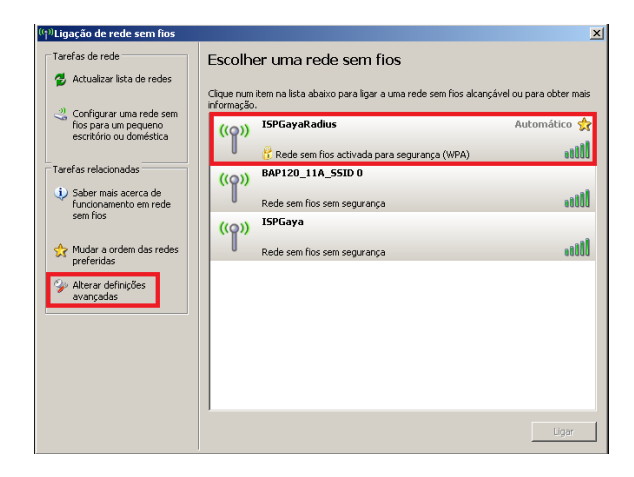

2. Na opção "Propriedades de Ligação de rede sem fios" selecione o separador "Redes sem fios", em seguida selecione "ISPGayaRadius(Automático)" e clique em Propriedades.

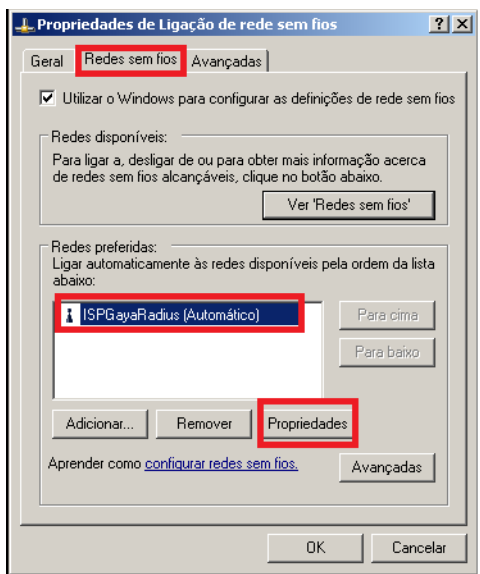

3. Após ter clicado no menu "Propriedades" aparece a janela "ISPGayaRadius Propriedades" onde terá de selecionar o menu "Autenticação". Após ter realizado estes passos terá de colocar a sua configuração como na imagem que se segue: (Tipo de EAP: "EAP protegido (PEAP); Retirar o visto "Autenticar como computador quando a informação de computador estiver disponível" ; Propriedades)

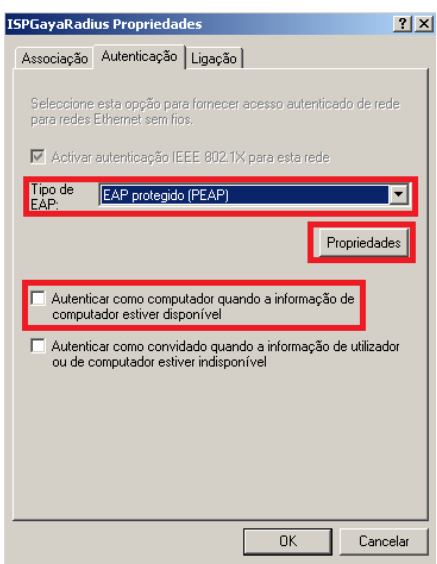

4. Ao clicar em "Propriedades" vai abrir a janela "Propriedades de EAP protegido", nesta janela terá de retirar o visto no "Validar certificado do servidor" e clicar em seguida em "Configurar"

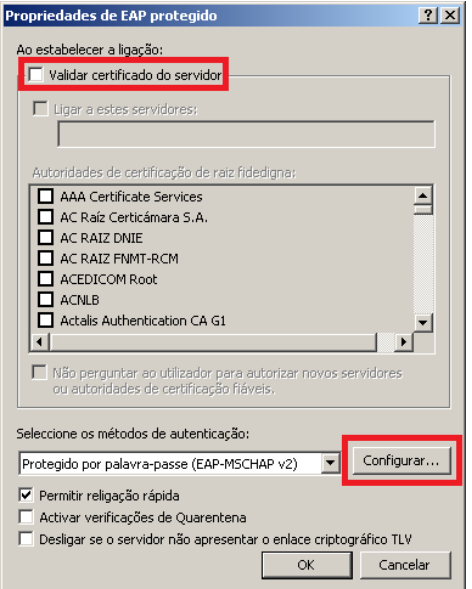

5. Ao clicar em "Propriedades" abriu a janela "Propriedade de EAP MSCHAPv2" ao qual terá que retirar o visto "Utilizar automaticamente o nome de início de sessão …"

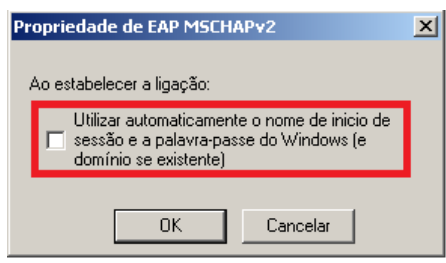

6. Após ter feito toda esta configuração clique em "Ok" até fechar todas as janelas. No fim de clicar irá aparecer no canto inferior direito do seu ecrã um balão com informação, clique nele.

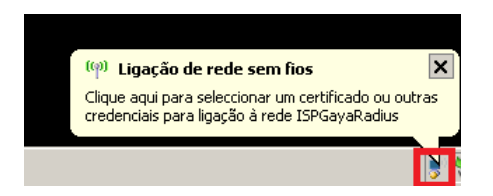

7. Para finalizar, aparece a janela "Introduzir credenciais" onde terá de por no "Nome de utilizador" a sua login do ISPGaya e na "Palavra-passe" terá de colocar a password da login, por fim clicar em "OK" e a ligação está estabelecida.

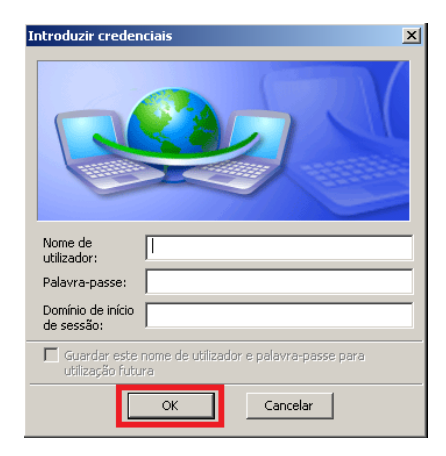

### <span id="page-5-0"></span>**Como configurar a rede wireless do ISPGayaRadius no Windows Vista ou Windows 7?**

1. No ícone das redes que se encontra no canto inferior direito, clique com o botão (esquerdo) do rato e visualiza a seguinte janela. Selecione a opção "Abrir o Centro de rede e Partilha".

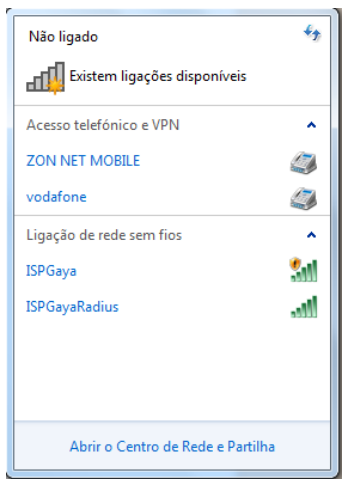

2. Na opção "Centro de rede e Partilha" selecione "Gerir redes sem fios"

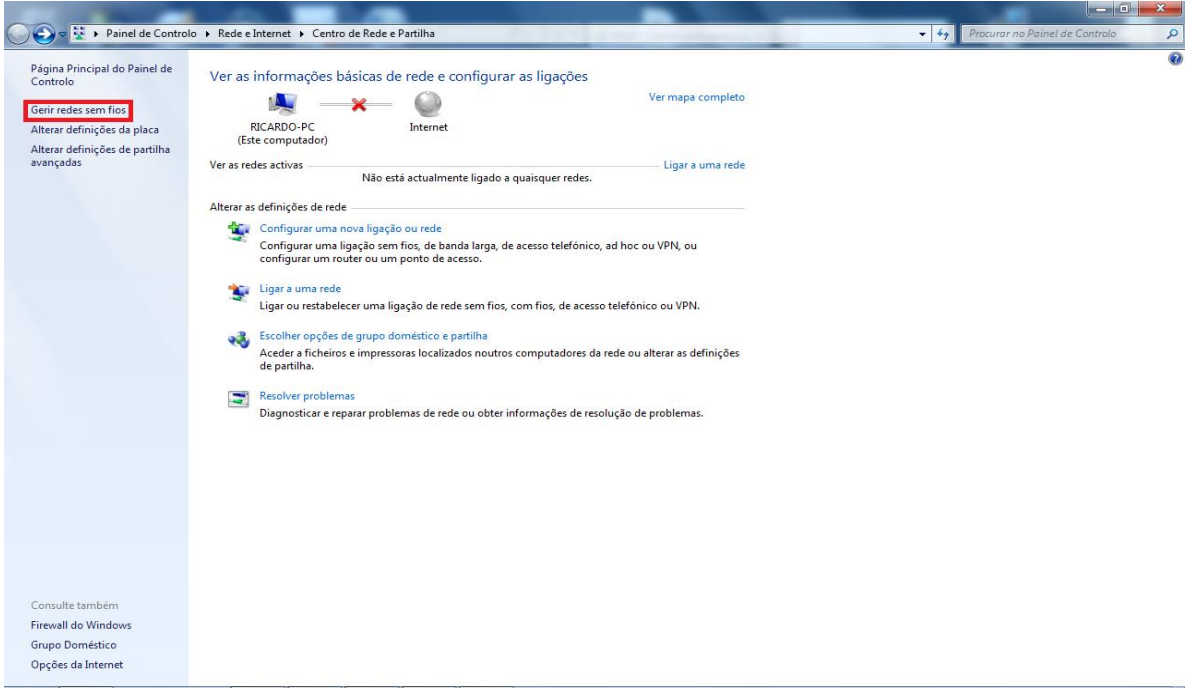

3. Selecione "Adicionar" seguido da opção "Criar manualmente um perfil de rede"

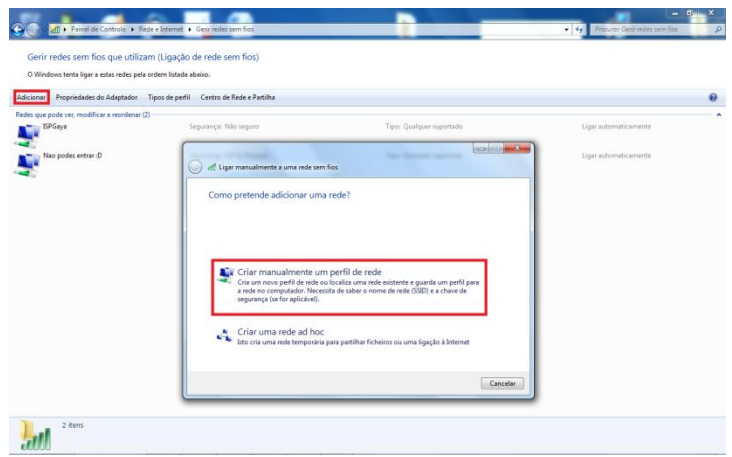

4. Em "Ligar manualmente a uma rede sem fios" coloque as opções de acordo com a imagem seguinte (Nome de rede: ISPGayaRadius; Tipo de segurança: WPA2-Enterprise; Tido de Encriptação: AES; Iniciar automaticamente esta ligação)

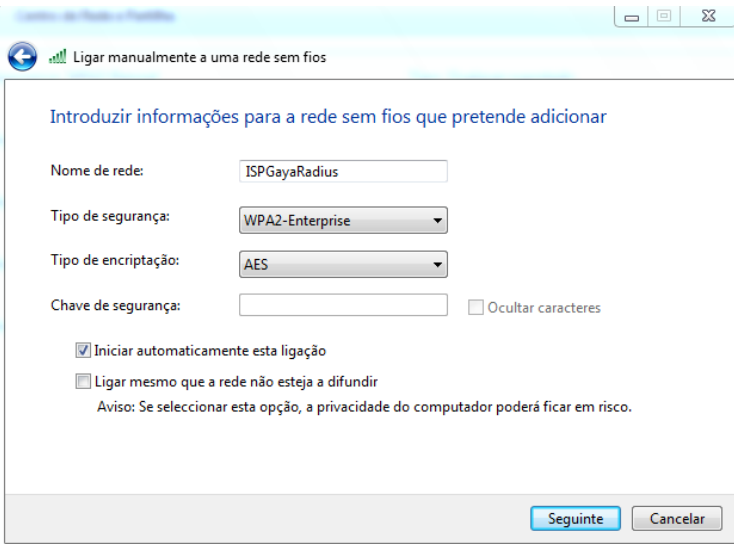

5. Selecione a opção "Alterar definições de ligação".

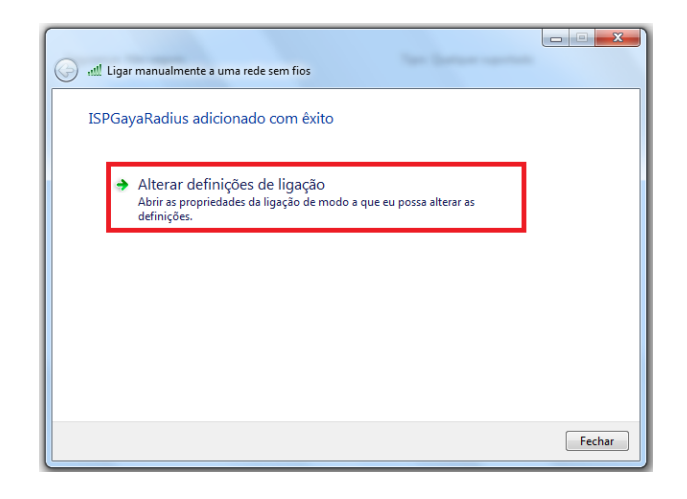

6. Em "Propriedades da Rede Sem Fios ISPGayaRadius", verifique se estão selecionadas as opções de acordo com a imagem seguinte (Ligar automaticamente quando esta rede estiver ao alcance), em seguida selecione a opção "Segurança".

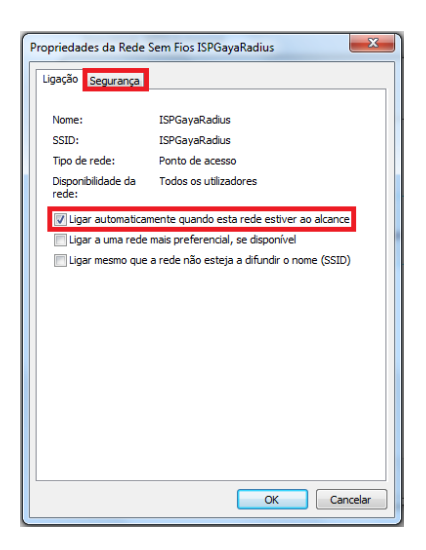

7. Em "Segurança", verifique se estão selecionadas as opções de acordo com a imagem seguinte (Tipo de segurança: WPA2- Enterprise; Tipo de encriptação: AES; de autenticação de rede: Microsoft: Protected EAP (PEAP); Memorizar as minhas credenciais para esta ligação sempre que tiver sessão iniciada). Posteriormente selecione a opção "Definições".

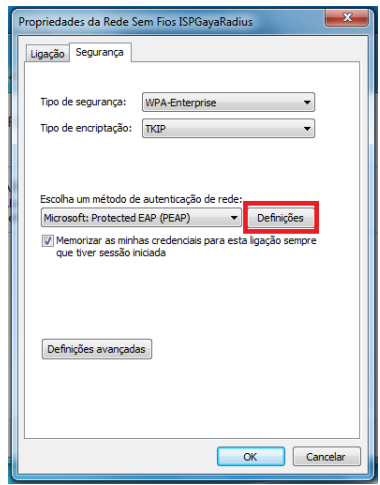

8. Em "Propriedades de Protected EAP", verifique se estão selecionadas as opções de acordo com a imagem seguinte (Métodos de autenticação: Protegido por palavra-passe (EAP-MSCHAP v2); Permitir Restabelecimento Rápido de Ligação). Posteriormente selecione a opção "Configurar".

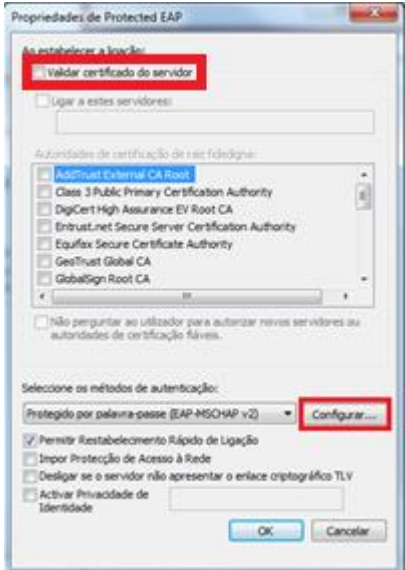

9. Em "EAP MSCHAPv2 – Propriedades", configure de acordo com a imagem seguinte (Não selecionar a opção apresentada). No final clique em "Ok"

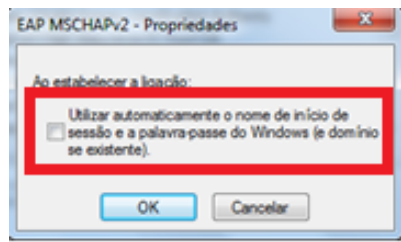

10. Em seguida clica em OK nas duas janela que se encontra aberta e vai voltar à seguinte janela onde vai selecionar a opção "Definições Avançadas"

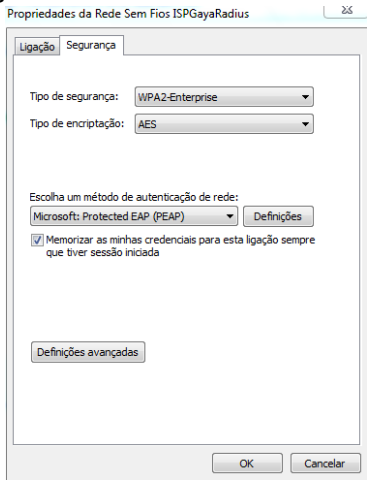

11. Após clique em "definições" irá ser redirecionado para a seguinte janela, onde terá de colocar o visto em "Especificar modo de autenticação", seguindo-se de escolher o modo para "Autenticação de utilizador", sendo que, por ultimo terá de carregar em "Guardar credenciais".

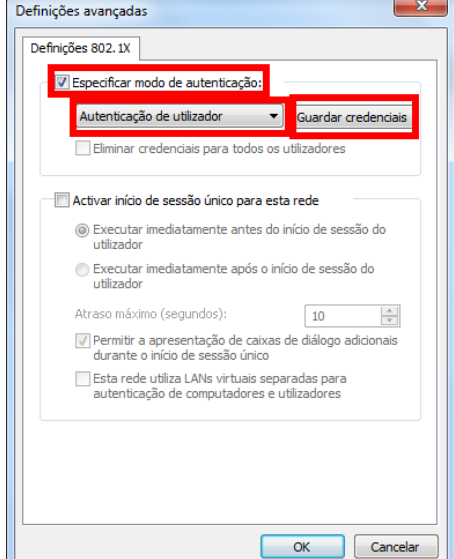

12. Finalmente, para se ligar tem de colocar as suas credenciais do ISPGaya (Login e Password), seguindo-se de "OK" em todas as janelas. Após estes passos terá a ligação efetuada

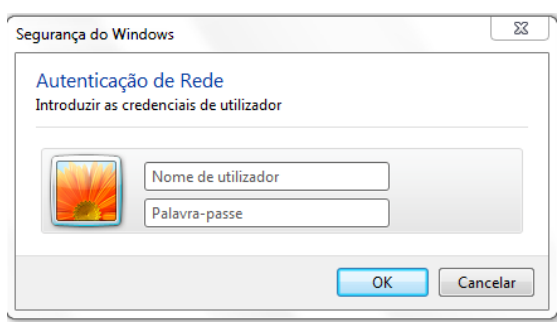

13. A imagem seguinte confirma que se ligou com sucesso.

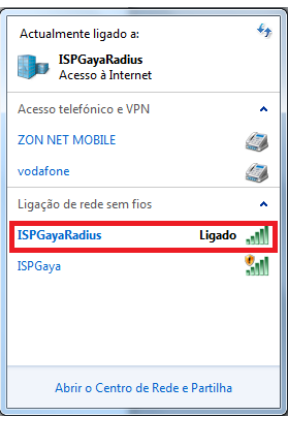

#### Nota:

- 14. Qualquer tipo de dúvida entrar em contacto com o CIISP (Centro de informática do ISPGaya)
- 15. Caso não queira memorizar as suas credenciais no computador em questão, no menu "Propriedades da Rede Sem Fios

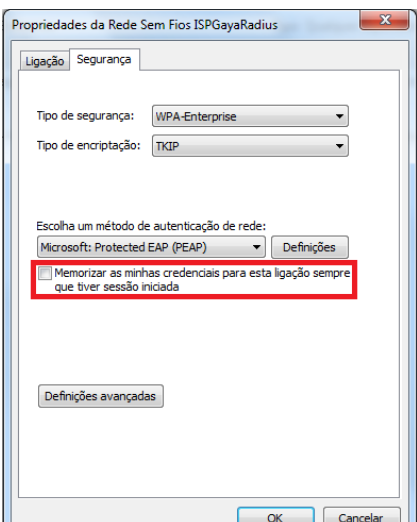

ISPGayaRadius" no separador "Segurança" retire o visto "Memorizar as minhas credencias para que esta ligação sempre que que tiver sessão iniciada"

### <span id="page-11-0"></span>**Como configurar a rede wireless do ISPGayaRadius no Windows 10?**

1. Ligar à rede ISPGayaRadius clicando sobre a rede "ISPGayaRadius"

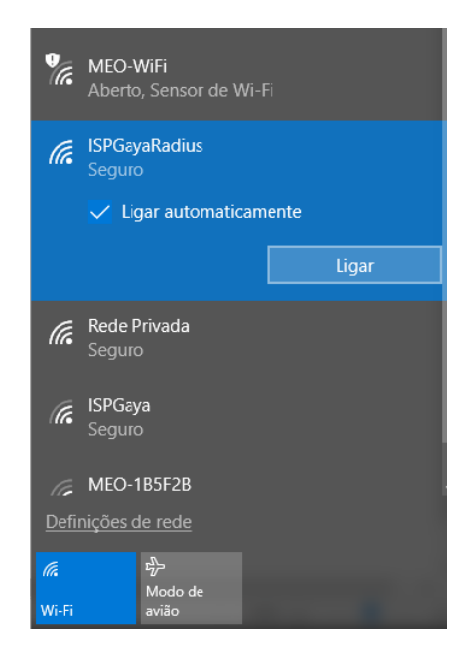

2. Após ter clicado sobre a rede "ISPGayaRadius" abriu a janela aqui em baixo apresentada, no qual terá que colocar no "Nome de utilizador" a sua login do ISPGaya e na "Palavra-passe" colocar a password do login. Para finalizar carregar em "Ligar".

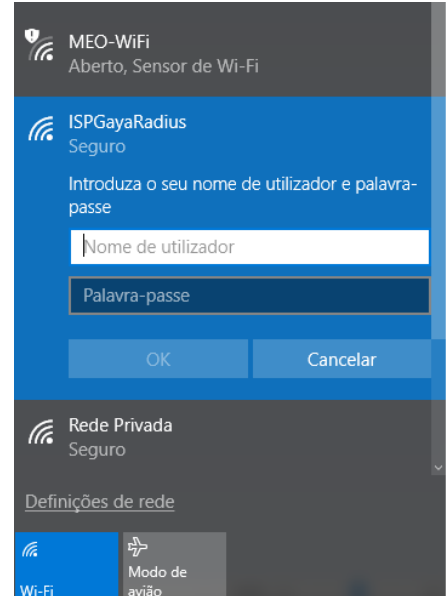

3. De seguida, irá aparecer no seu ecrã uma mensagem de certificado, em baixo representada. Clique em "Ligar" para continuar.

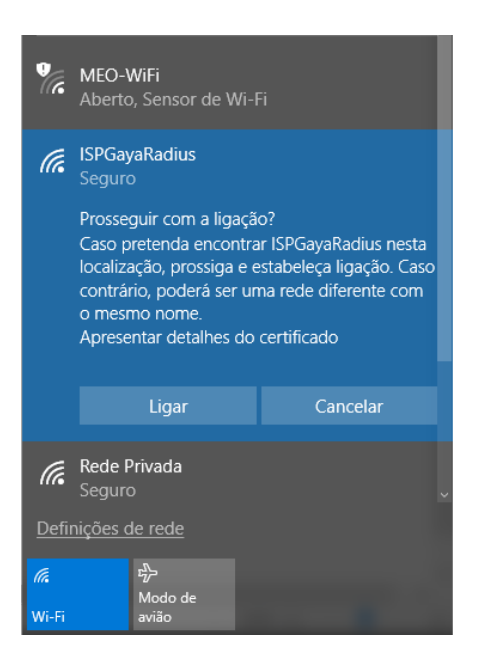

4. A imagem seguinte confirma que está ligado à rede do "ISPGayaRadius".

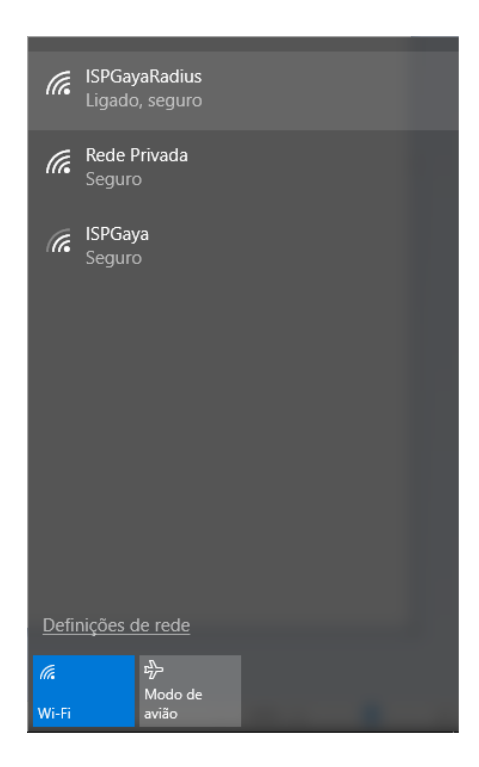

### <span id="page-14-0"></span>**Como configurar a rede wireless do ISPGayaRadius no Linux?**

1. Ligar à rede ISPGayaRadius e clicar sobre a rede

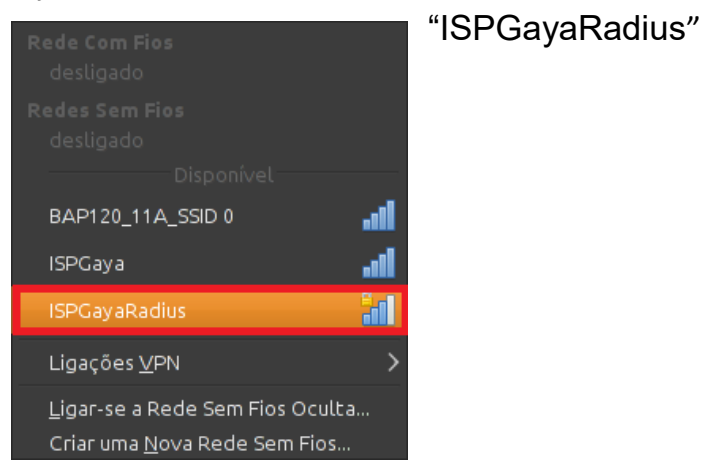

2. Após ter clicado sobre a rede "ISPGayaRadius" abriu a janela aqui em baixo apresentada, no qual terá que colocar no "Utilizador" a sua login do ISPGaya e na "Senha" colocar a password do login. Para finalizar carregar em "Ligar".

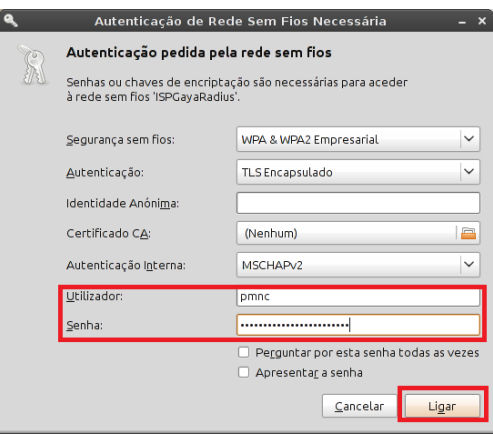

- 3. Ao clicar no "Ligar" abriu uma nova janela "Applet do Gestor de Rede", na qual terá de colocar o visto "Não me avisar novamente" e clicar em "Ignorar", finalizando assim a configuração e tendo
	-

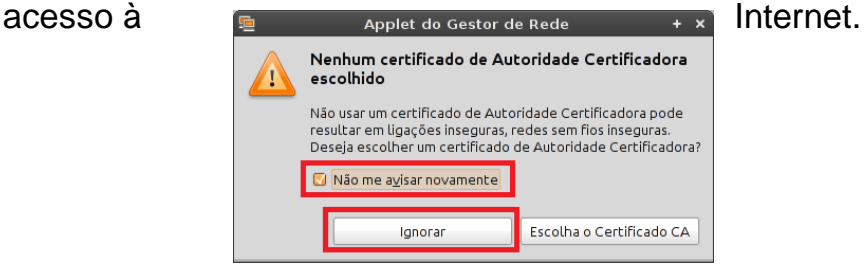

## <span id="page-15-0"></span>**Como configurar a rede wireless do ISPGayaRadius no Android?**

1. Selecionar a rede ISPGayaRadius

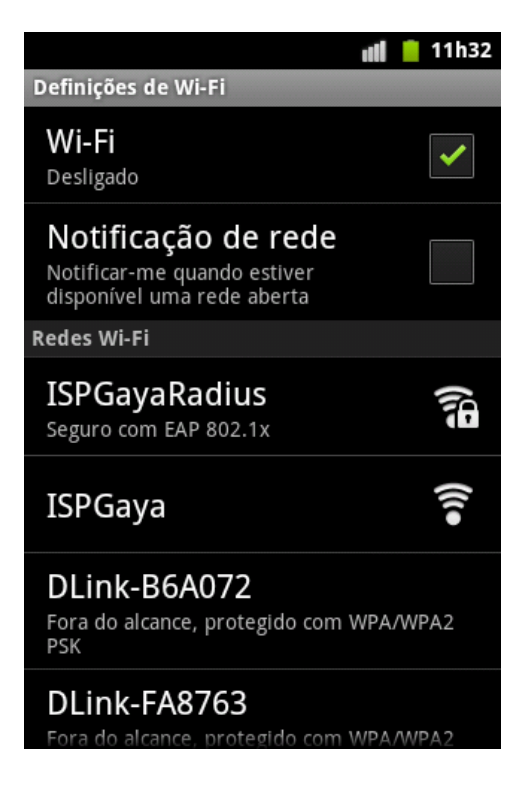

2. Selecionar como método EAP a opção TTLS, como autenticação da fase 2 como MSCHAPv2 e depois colocar as credenciais de acesso ao sistema informático do ISPGaya em identidade e palavra-passe

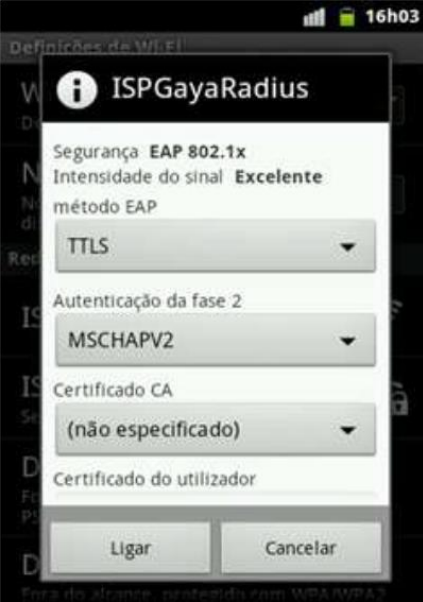

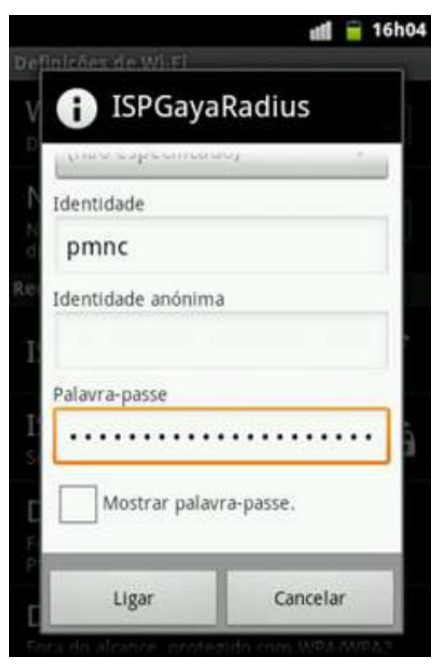

3. Se as credenciais forem válidas, já conseguirás aceder à rede wireless de forma segura

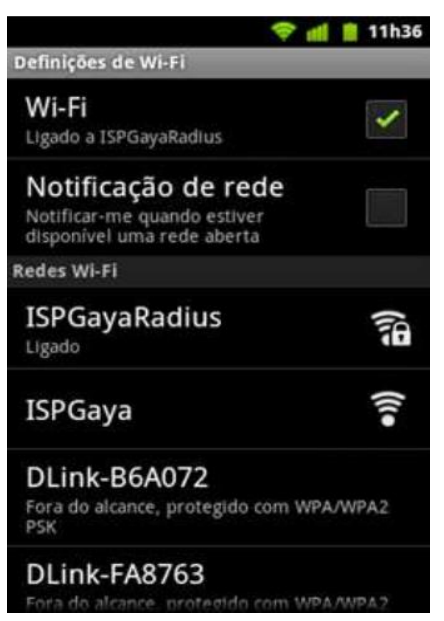

4. **Nota**: Em algumas versões do Android, mas especialmente da 2.1 para traz na maioria dos casos, é necessário colocar uma *password* no mínimo com oito caracteres, sendo esta password do próprio utilizador e não da configuração da rede wireless.

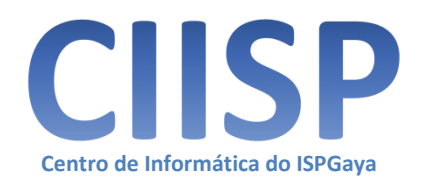